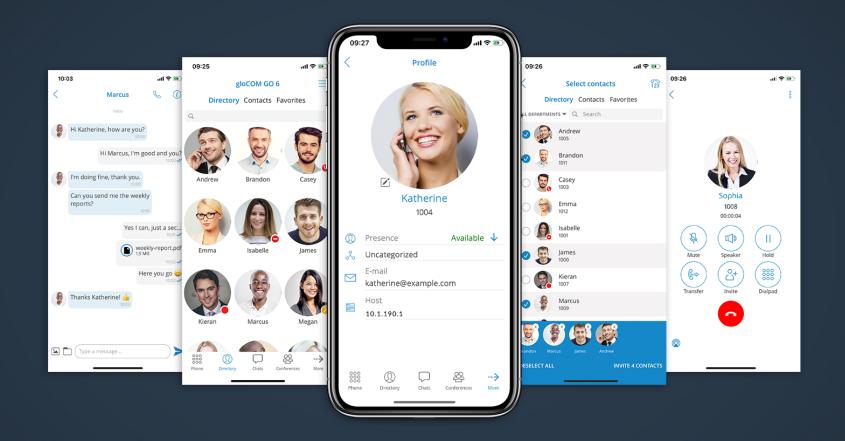

# gloCOM GO Android 6.4.0 Release Notes

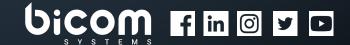

# **Table of Contents**

| FEATURES                              |
|---------------------------------------|
| Sending and Receiving MMS             |
| Mark Chat Conversation as Read/Unread |
| Call History Sync                     |
| Call Encryption Indicator             |
| Call Recording Indicator              |
| Reorder Pinned Sessions               |
| Bug Fixes                             |

#### **FEATURES**

## Sending and Receiving MMS

The MMS message is an enhancement to the standard SMS message. The main difference between SMS and MMS messages is that the user can send multimedia and other files in their messages. It includes media such as videos, pictures, audio clips, GIFs, and much more.

The maximum size of uploaded files is 500 KB, or up to ten (10) files per message. Additionally, MMS allows up to 1000 characters of text in your message.

MMS notifications have the same behavior as chat notifications - when an MMS message is received, a notification pops up.

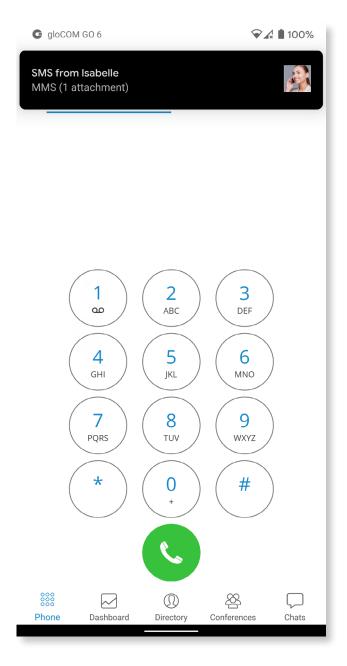

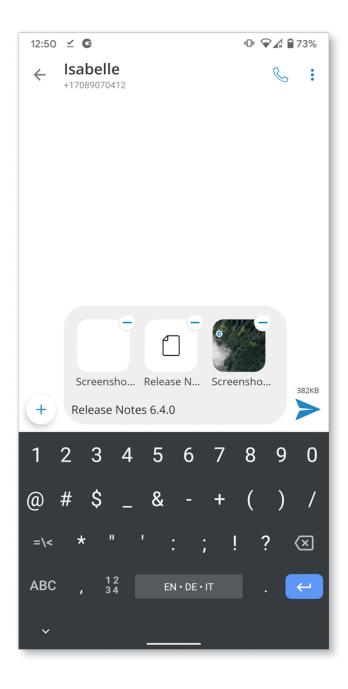

The plus (+) sign is used to send files and it can be found on the bottom left side of the SMS screen. Clicking the button opens up a dialog where the user can pick up to ten (10) files to be sent to the currently selected conversation. Users can upload a max of 500 KB of multimedia data.

If the user selects data that exceeds 500 KB, or if more than ten (10) files are selected, a pop-up message will appear displaying: "Maximum size of attached files for MMS reached." All files that exceed the previously mentioned limits will be discarded.

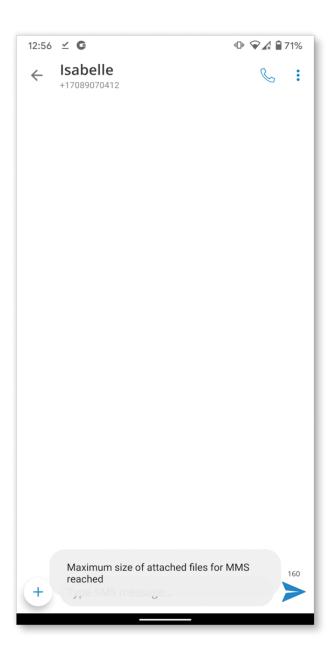

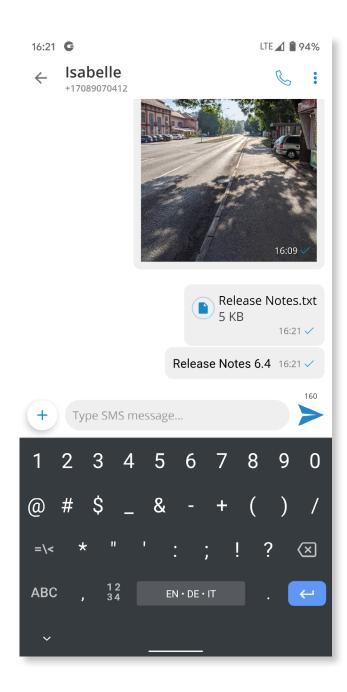

Please note that supported MMS files are as follows:

- 1. Image Files jpeg, png, gif
- 2. Audio Files MP3, OGG, AMR
- 3. Text Files PDF, Vcard, txt
- 4. Video Files mp4

If a file is selected, an SMS message becomes an MMS message, which can be seen on the right side of the 'Send SMS/MMS' button as the counter of the remaining kilobytes is displayed instead of the character counter. After selecting the files, a thumbnail with the file name for each selected file will be displayed above the text area within the input field. Also, it is possible to remove the selected files from the MMS message by pressing the – icon in the top right corner of the file.

gloCOM will automatically download all files smaller than 500 KB when connected to WiFi.

## **Delete Chat Messages**

This option allows users to delete text and file messages. To delete the desired message, long press on it and select **Delete Message** from the menu.

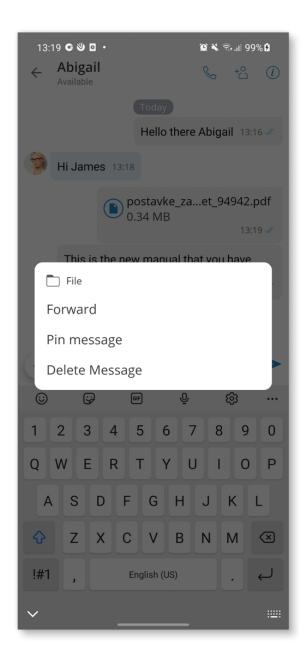

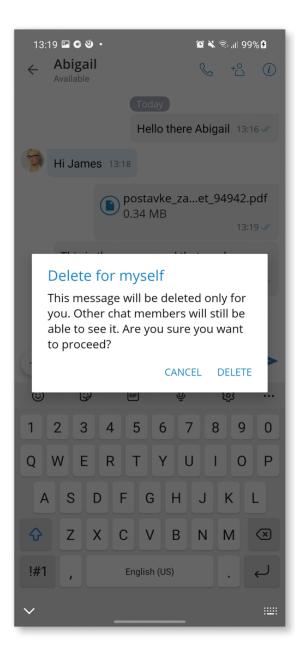

Following the deletion action, the confirmation dialog will show up with two options for outgoing messages:

1. Delete for myself with the following sub-content: "This message will be deleted only for you. Other chat members will still be able to see it. Are you sure you want to proceed?"

**2. Delete for everyone** will automatically delete the message for all participants without additional confirmation dialog.

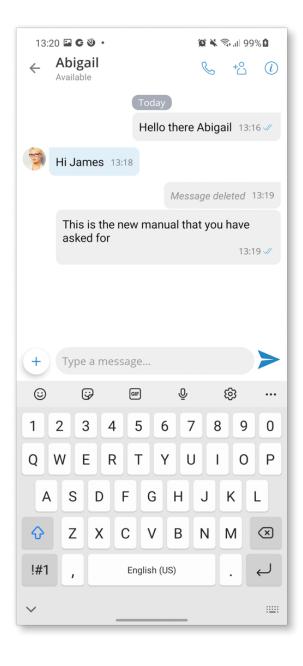

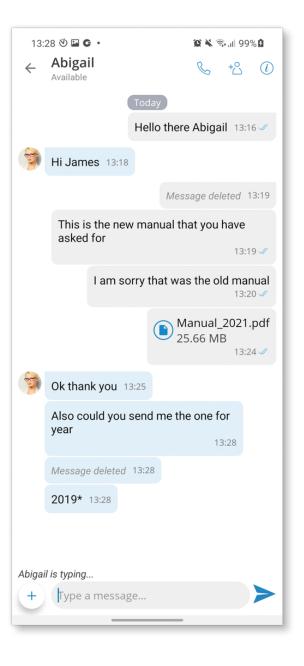

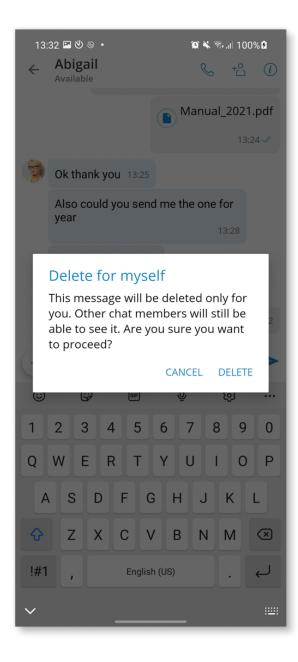

For incoming messages, there is only one option:

1. Delete for myself with the following sub-content: "This message will be deleted only for you. Other chat members will still be able to see it. Are you sure you want to proceed?"

After deleting the message, the Message delete indicator shows up.

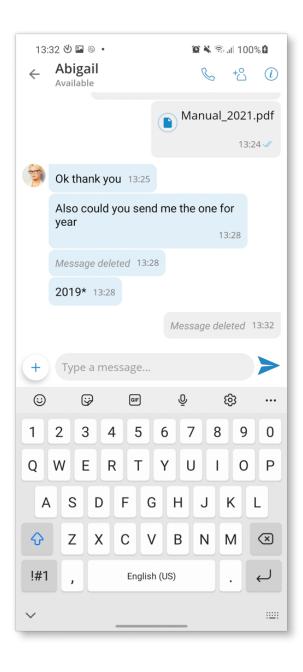

#### Mark Chat Conversation as Read/Unread

This feature offers the option to mark any conversation as Read/Unread. When choosing the conversation as Unread, the Unread indicator will be displayed for this conversation.

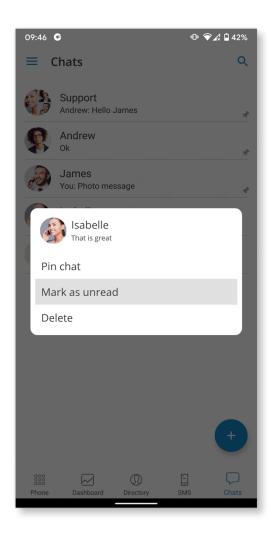

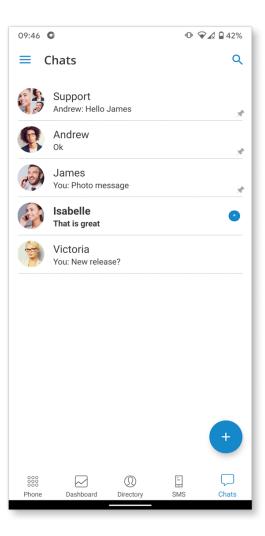

With any action taken within that conversation, the Unread status will be removed. Also, opening that conversation or marking it as read will remove the unread indicator.

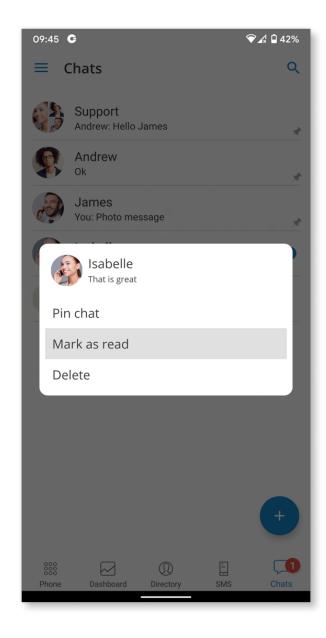

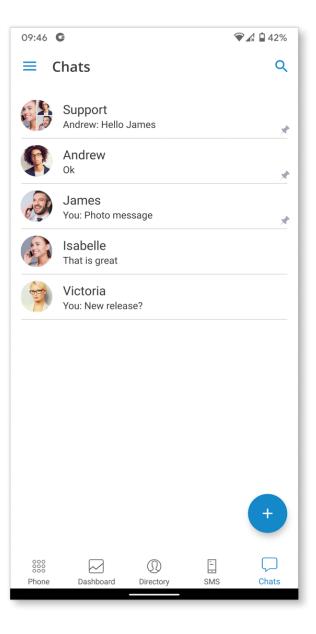

## Call History Sync

In the 6.4.0 version, call history sync between desktop and mobile apps is available. Now when you log into your account and navigate to the Recents tab, you will find your call history.

Each call you make on the desktop will be reflected on your mobile devices. If you mark a missed call as seen on your mobile device, it will now be marked as seen on your desktop and other mobile devices. If you delete your call history on one device, it will be synced and deleted on all of your devices.

The new call history sync feature offers greater flexibility. When logging into your device, it will sync up to hundreds of previous calls no older than a month. One important feature to add is that call history is also backward compatible with older versions of PBXware that do not have unified call history.

# **Call Encryption Indicator**

During an ongoing call, there is an indicator that shows call encryption if a call is encrypted. Call encryption settings are configured on the server by default, but users can override them within PBXware.

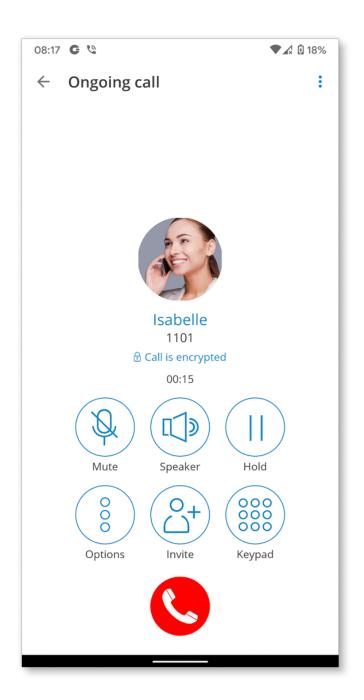

The indicator should only be present when the TLS encryption is enabled. Clicking it will bring a pop-up message explaining the encryption.

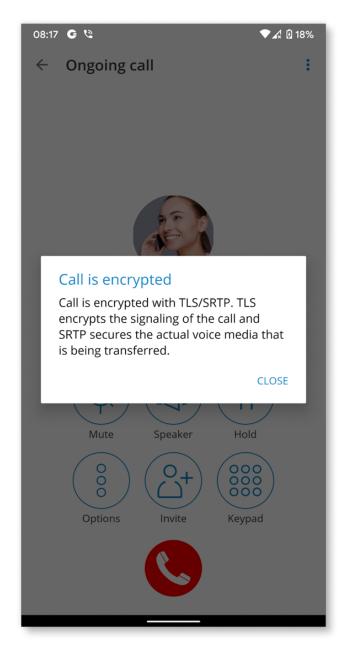

## **Call Recording Indicator**

This feature allows users to start a call recording at any moment during the call.

This feature starts by clicking the Options button, located below the Mute button, and selecting Start Call Recording. It is only available if it is enabled in Enhanced Services for the user's Extension in PBXware.

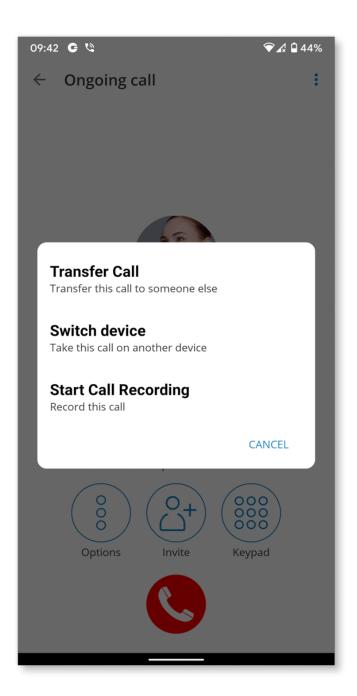

Once the call recording is started for a call, the indicator on the ongoing call screen is visible, showing that the recording is active.

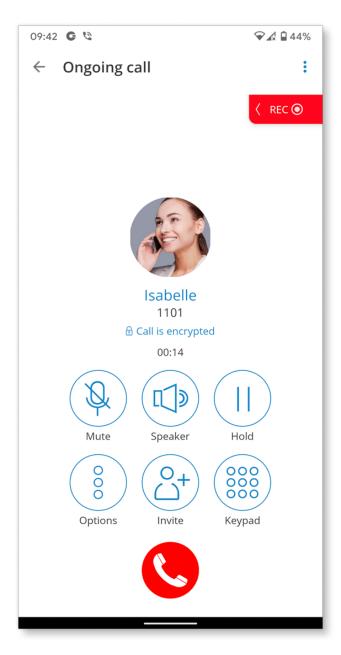

Users are also able to pause/unpause and stop the recording.

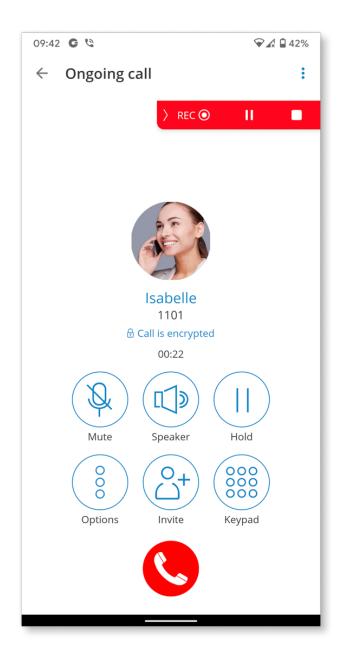

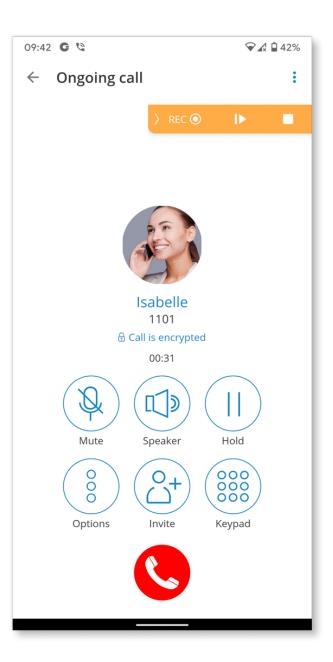

#### **Reorder Pinned Sessions**

Users can rearrange pinned conversations following their needs by using drag and drop. This allows them to prioritize pinned conversations.

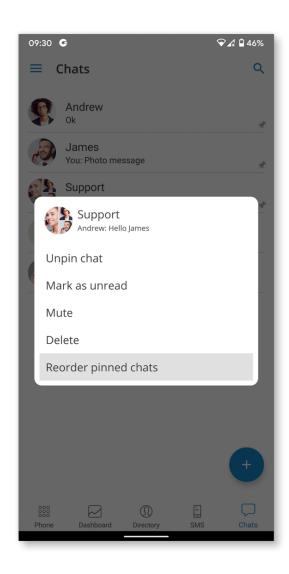

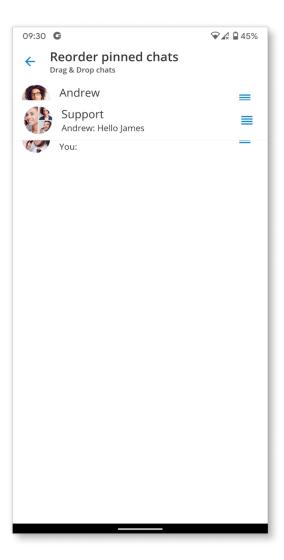

## **Bug Fixes**

- > Fixed a bug regarding the minor Bluetooth crash
- > Fixed the orientation issue with Share Image/Video
- > Fixed a bug regarding the group chat icons
- > Fixed a push notification crash
- > Fixed XIAOMI share images from gallery not working on new MIUI
- > Fixed the wrong avatar being displayed in the directory fragment
- > Fixed recent calls not having avatar upon the first login
- > Fixed send button being gone even though the image is selected
- > Fixed drag issues regarding pinned chat reordering

### **CONTACT BICOM SYSTEMS TODAY**

to find out more about our services

#### **Bicom Systems (USA)**

2719 Hollywood Blvd B-128 Hollywood, Florida 33020-4821 United States

Tel: +1 (954) 278 8470 Tel: +1 (619) 760 7777 Fax: +1 (954) 278 8471

#### **Bicom Systems (ITA)**

Via Marie Curie 3 50051 Castelfiorentino Firenze Italy

+39 0571 1661119 Tel· Email: sales@bicomsystems.it

#### **Bicom Systems (CAN)**

Hilyard Place B-125 Saint John. New Brunswick F2K 1J5 Canada

Tel: +1 (647) 313 1515 Tel: +1 (506) 635 1135

#### **Bicom Systems (UK)**

Unit 5 Rockware BC 5 Rockware Avenue Greenford UB6 OAA United Kingdom

Tel: +44 (0) 20 33 99 88 00

#### **Bicom Systems (FRA)** c/o FONIA

Zac du Golf 15 Impasse Oihana 64200 BASSUSSARRY

+33 (0)5 64 115 115 Email: contact@fonia.fr

#### **Bicom Systems (RSA)**

12 Houtkapper Street Magaliessig 2067 South Africa

Tel: +27 (10) 0011390

email: sales@bicomsystems.com

# Follow us

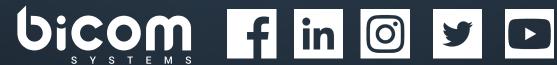

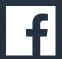

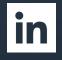

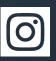

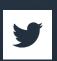

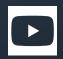

© Copyright Bicom Systems 2021